مراحل انتخاب واحد

http://edu.adib-mazandaran.ac.ir سایت به شدن وارد

با نام کاربری ( شماره دانشجویی ) ، رمز عبور ( به صورت پیش فرض شماره ملی )

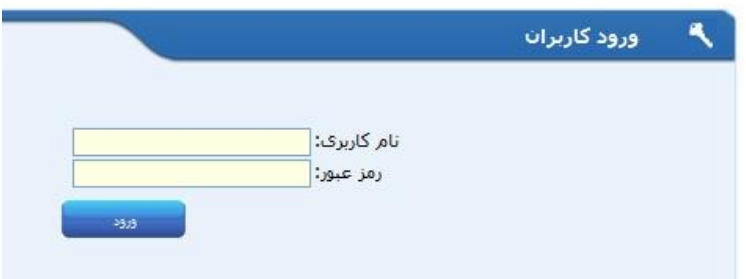

از منوی سمت راست ( منوی سیستم ) مراحل زیر را به صورتی که در عکس مشاهده می کنید طی می کنیم .

- -1 سیستم مدیریت آموزشی
	- -2 انتخاب واحد
	- -3 انتخاب واحد

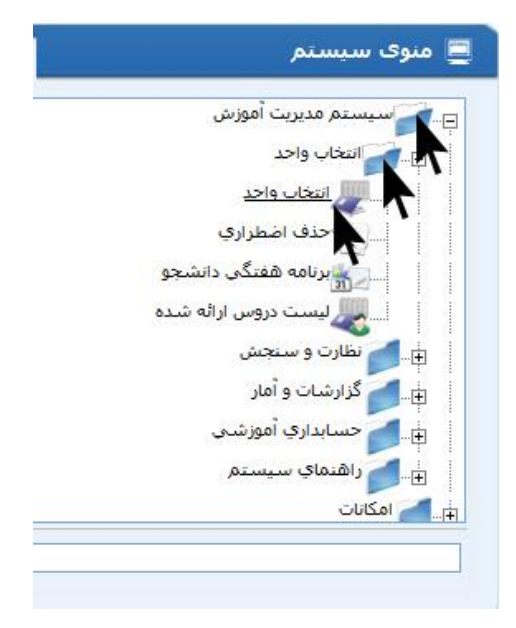

برای انتخاب کردن درس می توانیم به دو صورت عمل کنیم :

1 – همانطور که در عکس مشاهده می کنید می توانید با داشتن کد گروه درس و نوشتن آن در کادر مشخص شده و زدن دکمه مثبت درس مربوطه را انتخاب کرده .

2 – با کلیک کردن روی این دکمه پنجره جدیدی از لیست دروس ارائه شده در ترم مربوطه به شما نمایش داده می شود .

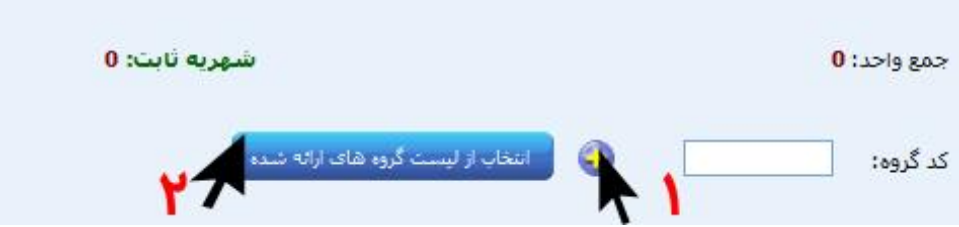

در پنجره انتخاب دروس ارائه شده شما می توانید

1 - دروسی که می خواهید انتخاب کنید با کلیک کردن روی دکمه مثبت درس مربوطه انتخاب می شود

2 – با کلیک بر روی این دکمه می توانید اطالعات مربوط به درس مربوطه را دریافت نمایید.

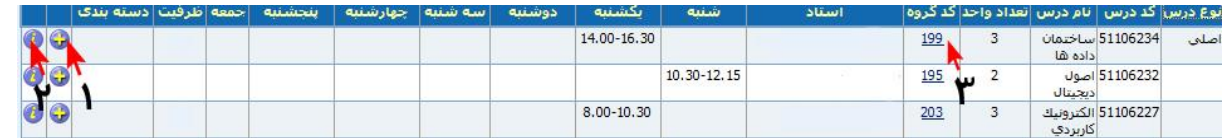

برای حذف درس انتخاب شده به قسمت انتخاب واحد خود مراجعه کرده و با زدن دکمه حذف در کنار درس می توانید درس انتخاب شده را از لیست دروس انتخابی خود حذف نمایید . ) طبق عکس (

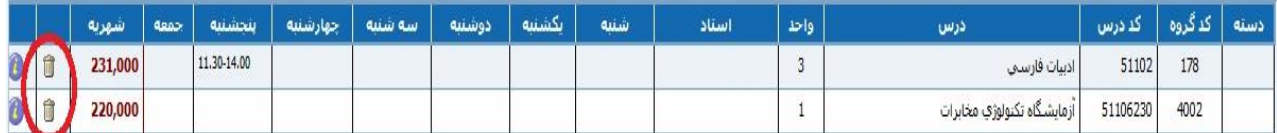